## **Benutzeranleitung**

## **Bluetooth-Modul Firmware Update via nRF Connect App**

### **1 Einleitung**

Das Dokument enthält eine Anleitung, wie die Bluetooth-Firmware von HCT-Werkzeugen über die HCT mobile App und die nRF Connect App aktualisiert werden kann.

**Info:** Alle Abbildungen sind beispielhaft von nur einem HCT-Gerät dargestellt. Alle aufgeführten Schritte gelten ebenfalls für jedes andere updatefähige Gerät.

### **2 EQUIPMENT**

#### 2.1 HCT-Gerät

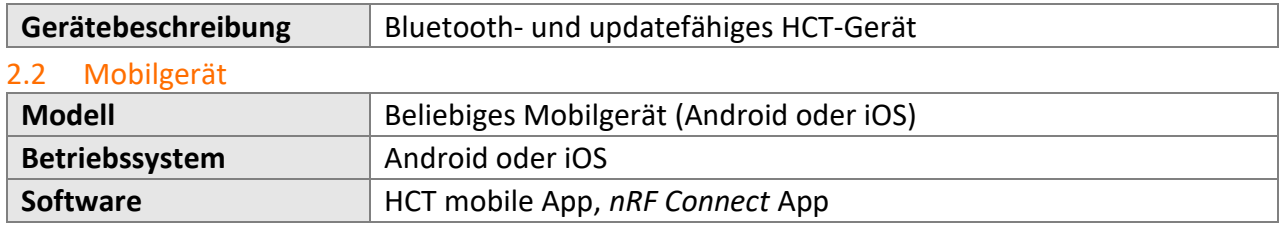

### **3 APP INSTALLATION**

#### 3.1 Hoffmann Connected Tools (HCT) App

Um die App zu installieren, gehen Sie zum Google Play Store für Android oder zum App Store für iOS, suchen Sie nach "Hoffmann Connected Tools" und klicken Sie auf "Installieren".

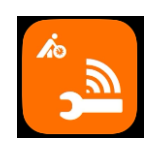

#### 3.2 nRF Connect App

Um die nRF Connect App zu installieren, gehen Sie zum Google Play Store für Android oder zum App Store für iOS, suchen Sie nach "nRF Connect for Mobile" und klicken Sie auf "Installieren". **Hinweis:** Die nRF Connect App ist lediglich in Englisch verfügbar.

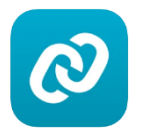

#### **4 Bluetooth-Modul Firmware Update - iOS**

**Hinweis:** Wenn die Bluetooth-Verbindung oder der Aktualisierungsvorgang während der folgenden Schritte unterbrochen wird, starten Sie bitte das HCT-Gerät und die HCT mobile App neu und wiederholen Sie den Vorgang.

#### **Voraussetzungen:**

Die HCT mobile App Version 3.5.0 oder höher ist installiert.

Das HCT-Gerät ist mit der HCT mobile App verbunden.

Die HCT mobile App ist geöffnet und das gewünschte HCT-Gerät ist mit der App verbunden.

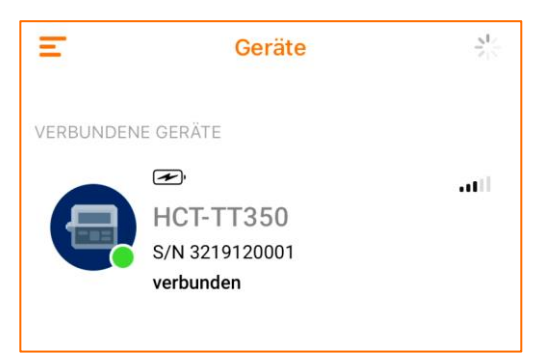

- **Klicken** Sie auf das **verbundene Gerät** und öffnen Sie den Reiter "Einstellungen".
- **Klicken** Sie auf **"Firmware-Aktualisierung"**.

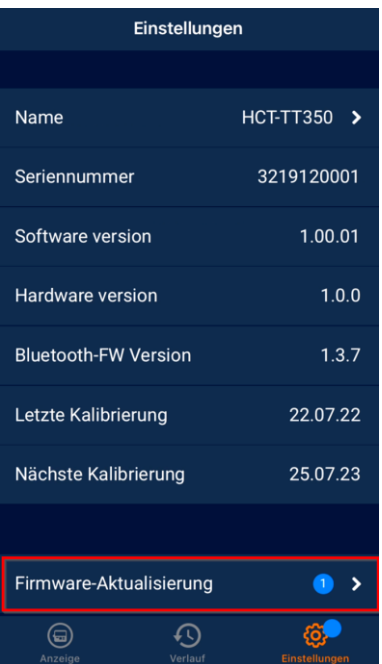

- **Klicken** Sie unter "Bluetooth Firmware" auf "Update".

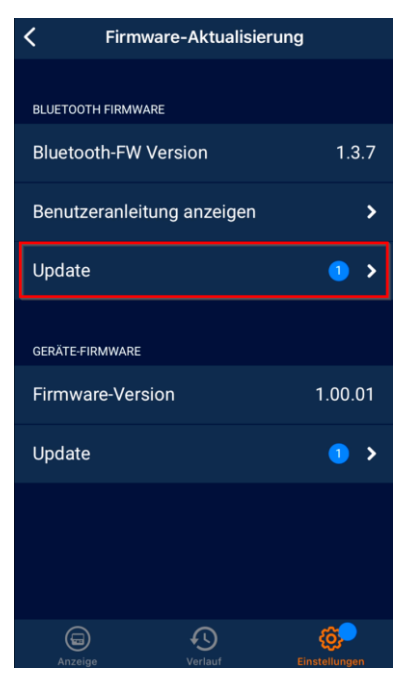

- **Klicken** Sie auf **"Suche nach Firmware-Update"**.
- **Wählen** Sie **"nRF Connect"** im Pop-up Fenster aus. **Info:** Wenn nRF Connect nicht angezeigt wird, scrollen Sie nach rechts und klicken Sie auf "Mehr".

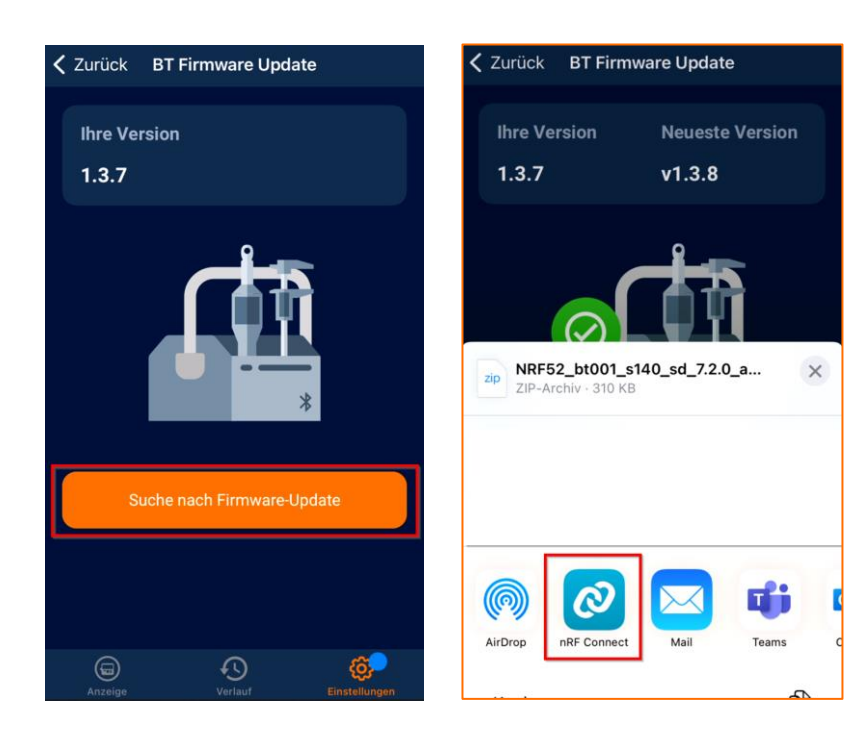

- Die nRF Connect App öffnet sich automatisch.
- Wechseln Sie zurück auf die HCT-App und klicken Sie auf "weiter".

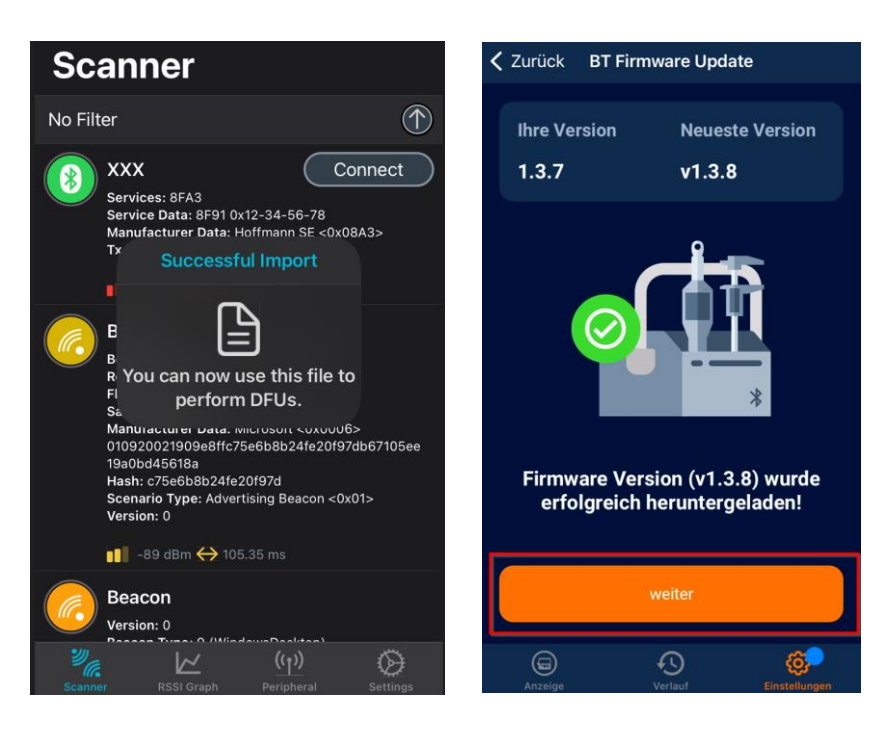

- **Klicken** Sie auf **"DFU Modus starten"**.
- **Hinweis:** Es kann immer nur ein Gerät auf einmal aktualisiert werden. Handeln Sie vorzugsweise schnell (innerhalb der ersten 30 Sekunden, nachdem das Gerät in den DFU-Modus versetzt wurde), um Probleme zu vermeiden.
- **Warten** Sie, bis das **obere Bedienfeld verblasst** und das **untere aktiviert** ist.
- **Klicken** Sie auf **"nRF Connect öffnen"**.

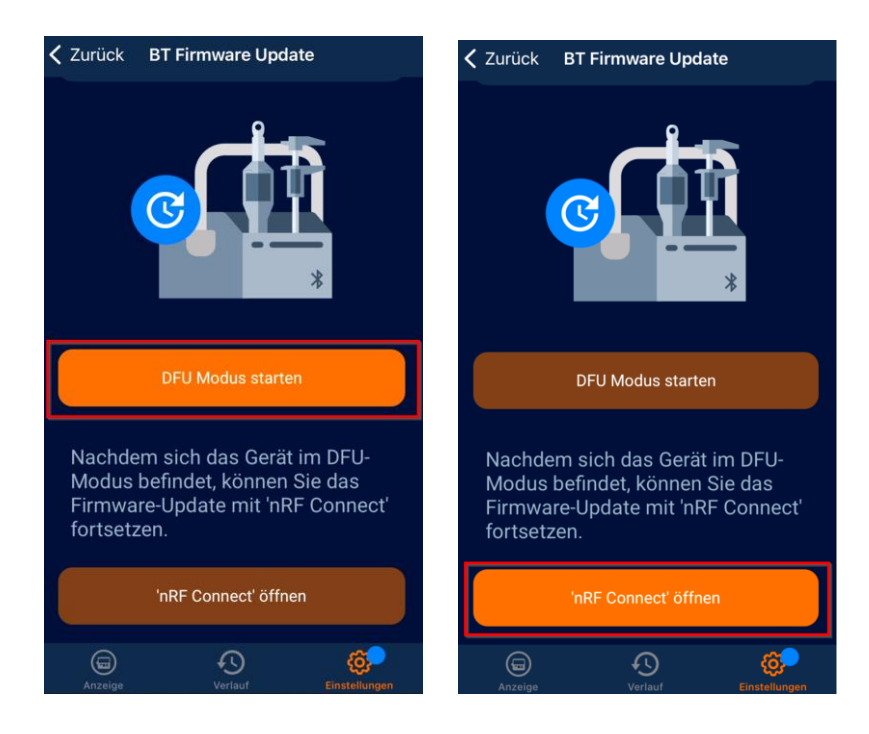

- Der App Store wird automatisch geöffnet.
- **Klicken** Sie auf "Öffnen".

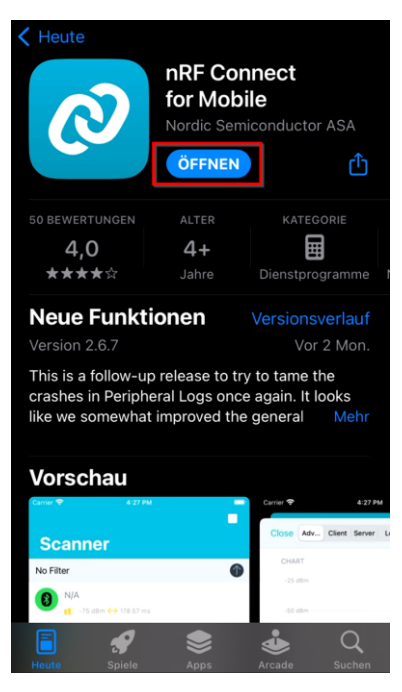

- In der nRF Connect App wird das HCT-Gerät als "DfuTarg" aufgelistet.
- **Klicken** Sie auf **"Connect"** neben DfuTarg. **Info:** Wenn **"DfuTarg" nicht angezeigt** wird, **aktualisieren** Sie bitte den Bildschirm, **indem Sie nach unten wischen.**

**Hinweis:** Es kann immer nur ein Gerät auf einmal aktualisiert werden.

Handeln Sie vorzugsweise schnell (innerhalb der ersten 30 Sekunden, nachdem das Gerät in den DFU-Modus versetzt wurde), um Probleme zu vermeiden.

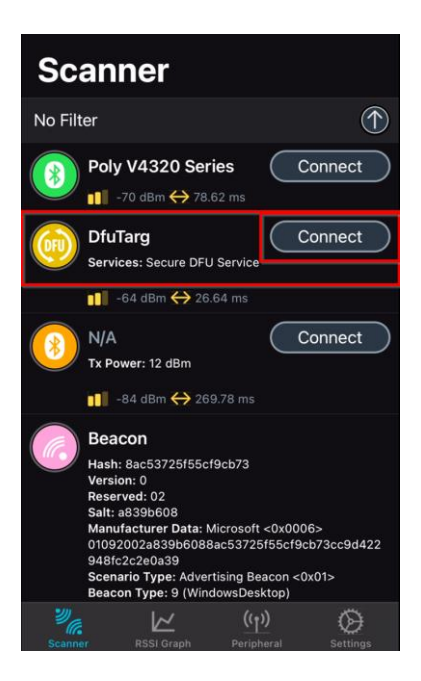

- Öffnen Sie das Drop-down Menü des "Inbox" Ordners.
- **Wählen** Sie die gewünschte **Zip-Datei** für das Update aus. **Achtung:** Achten Sie darauf, dass die richtige ZIP-Datei ausgewählt wird! Um die Auswahl einer falschen Datei zu vermeiden, speichern Sie nur das gewünschte Dokument auf dem Mobilgerät.

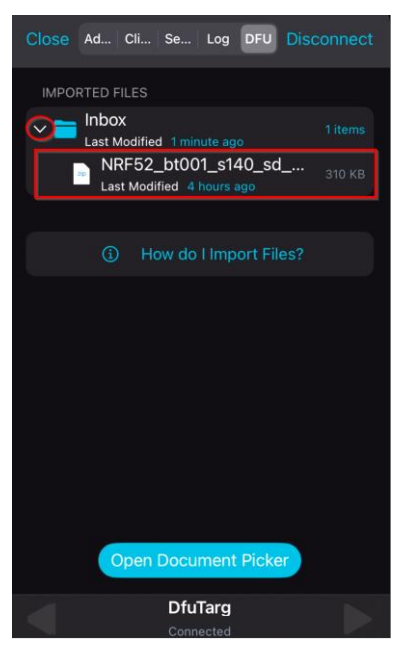

- **Klicken** Sie auf **"Start"**.

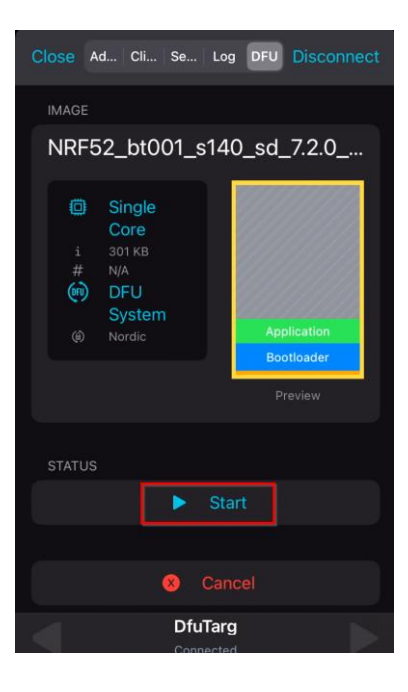

- **Warten** Sie, bis das Update abgeschlossen ist und schließen Sie währenddessen **nicht** die Anwendung oder schalten eines der verbundenen Geräte aus. Nachdem das Update abgeschlossen ist, **klicken** Sie bitte auf *"Clear"*.

# **A** Hoffmann Group

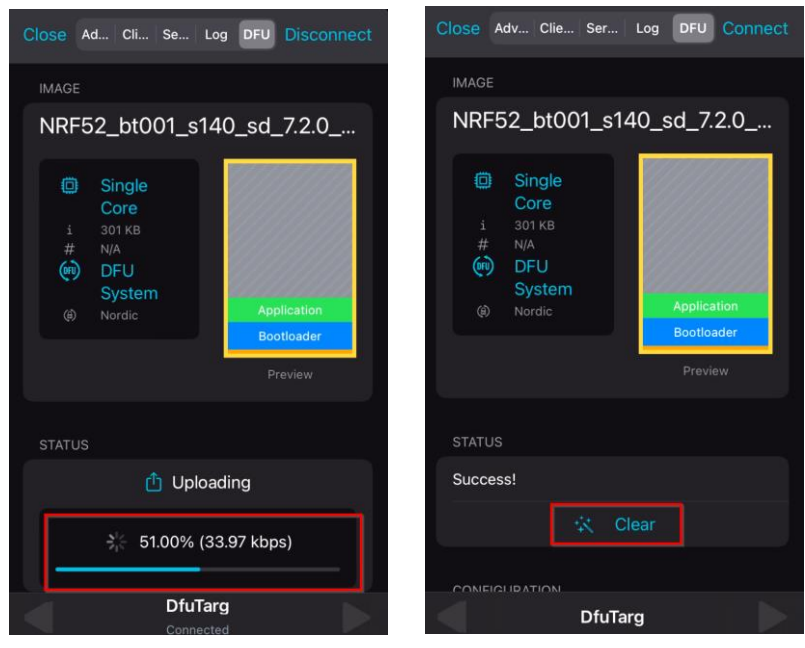

- Nachdem das Update erfolgreich abgeschlossen ist, **starten** Sie bitte die **HCT-App** und das **HCT-Gerät neu**.
- Zur Überprüfung der installierte Bluetooth-Firmware-Version, öffnen Sie das Menü "Info" auf dem Drehmoment-Prüfgerät **oder** verbinden Sie sich erneut mit der HCT mobile App und wählen Sie den Reiter "Einstellungen".

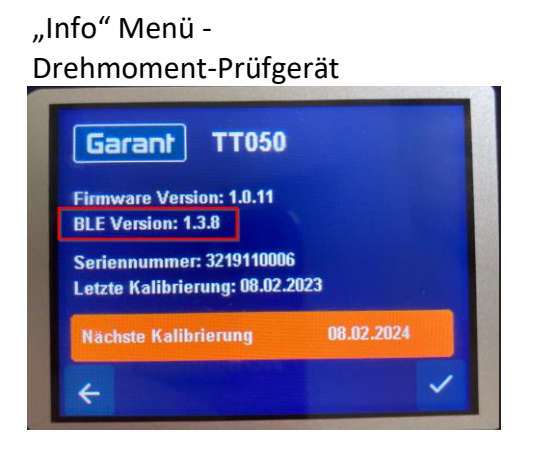

Reiter "Einstellungen" – HCT mobile App

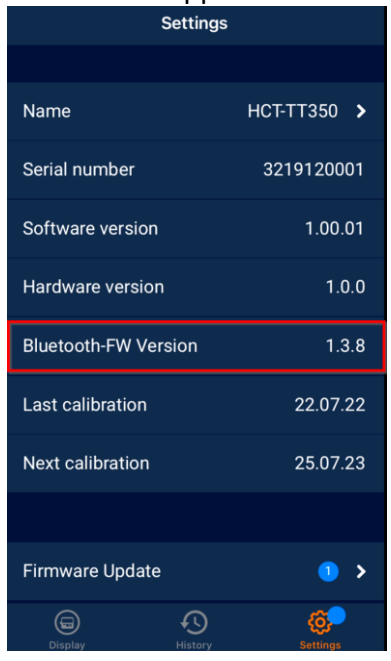

Update erfolgreich abgeschlossen.

#### **5 Bluetooth-Modul Firmware Update - Android**

**Hinweis:** Wenn die Bluetooth-Verbindung oder der Aktualisierungsvorgang während der folgenden Schritte unterbrochen wird, starten Sie bitte das HCT-Gerät und die HCT mobile App neu und wiederholen Sie den Vorgang.

#### **Voraussetzungen:**

Die HCT mobile App Version 3.5.0 oder höher ist installiert.

Das HCT-Gerät ist mit der HCT mobile App verbunden.

Die HCT mobile App ist geöffnet und das gewünschte HCT-Gerät ist mit der App verbunden.

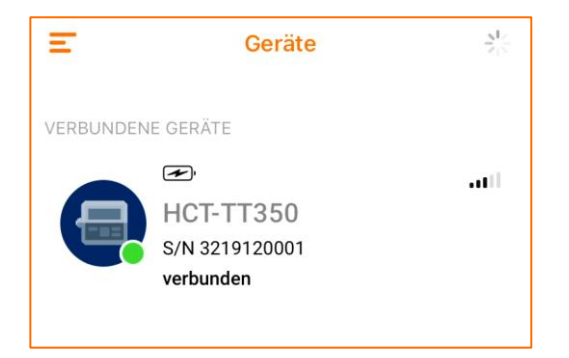

- Klicken Sie auf das verbundene Gerät und öffnen Sie den Reiter "Einstellungen".
- **Klicken** Sie auf **"Firmware-Aktualisierung"**.

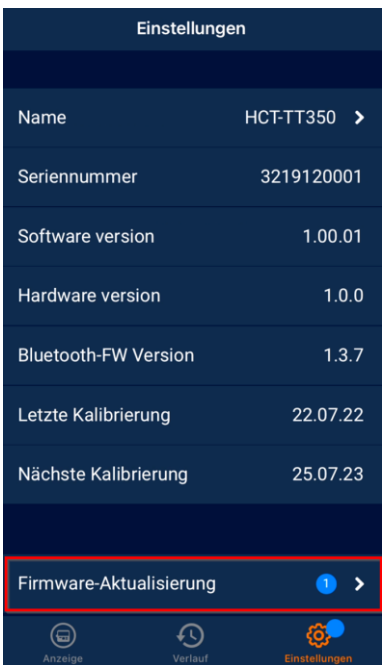

- **Klicken** Sie unter "Bluetooth Firmware" auf "Update".

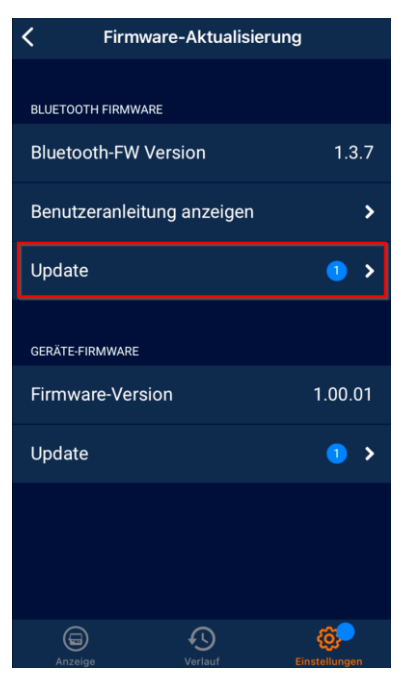

- (Klicken Sie auf "Suche nach Firmware Update".) Nicht für alle Geräte notwendig.
- **Klicken** Sie auf **"Neueste Version herunterladen"**.
- **Klicken** Sie auf "weiter".

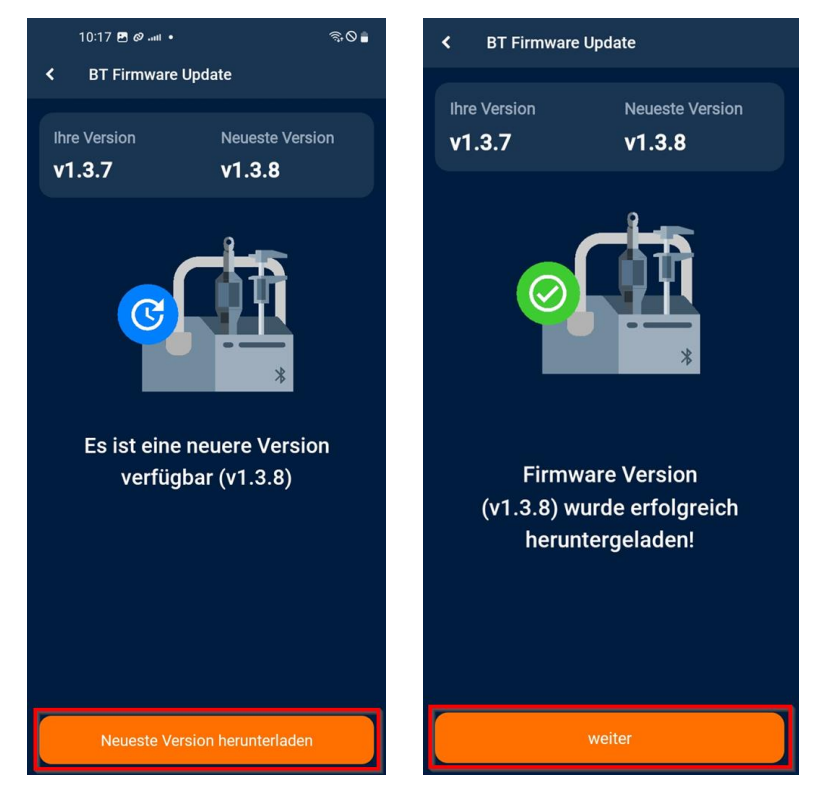

## **A** Hoffmann Group

- **Klicken** Sie auf **"DFU Modus starten"**.

**Hinweis:** Es kann immer nur ein Gerät auf einmal aktualisiert werden. Handeln Sie vorzugsweise schnell (innerhalb der ersten 30 Sekunden, nachdem das Gerät in den DFU-Modus versetzt wurde), um Probleme zu vermeiden.

- **Warten** Sie, bis das **obere Bedienfeld verblasst** und das **untere aktiviert** ist.
- **Klicken** Sie auf **"nRF Connect öffnen"**.

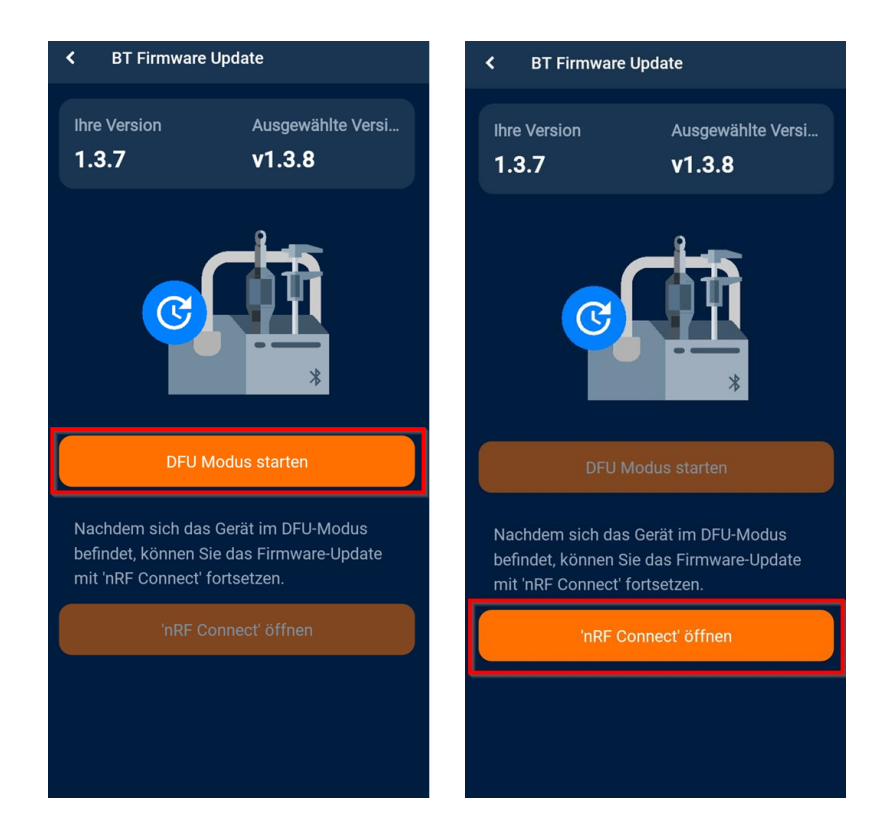

- In der nRF Connect App wird das HCT-Gerät als "DfuTarg" aufgelistet.

- **Klicken** Sie auf **"Connect"** neben DfuTarg. **Info:** Wenn **"DfuTarg" nicht angezeigt** wird, **aktualisieren** Sie bitte den Bildschirm, **indem Sie nach unten wischen.**

**Hinweis:** Es kann immer nur ein Gerät auf einmal aktualisiert werden.

Handeln Sie vorzugsweise schnell (innerhalb der ersten 30 Sekunden, nachdem das Gerät in den DFU-Modus versetzt wurde), um Probleme zu vermeiden.

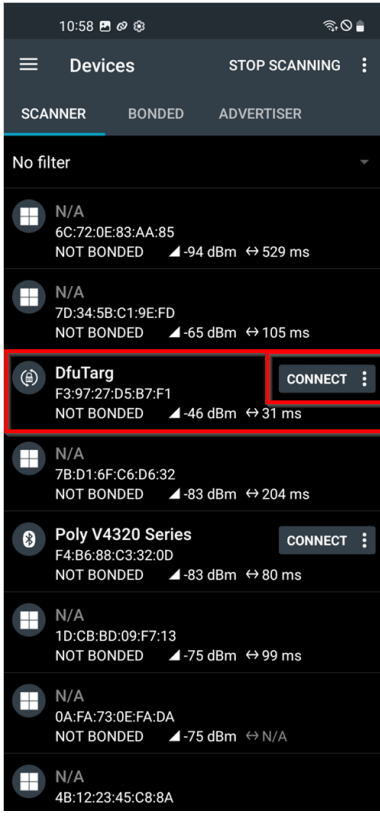

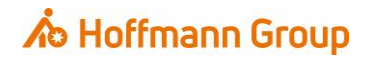

- **Klicken** Sie auf das **DFU Symbol** in der **rechten oberen Ecke**.

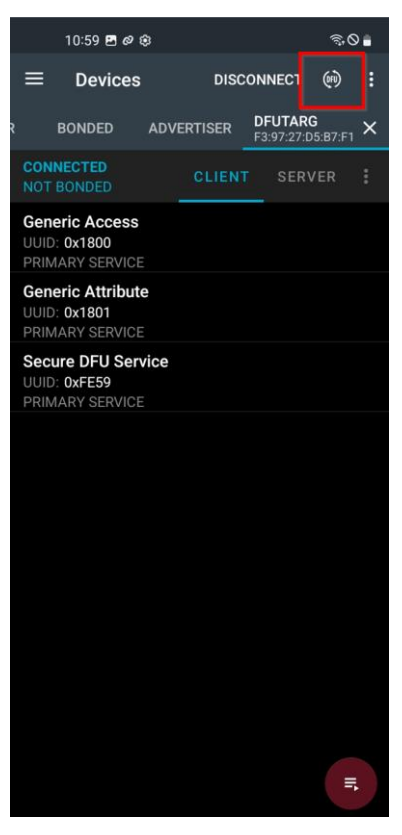

- Wählen Sie **"Distribution packet (ZIP)"** und **klicken** Sie auf **"OK"**.

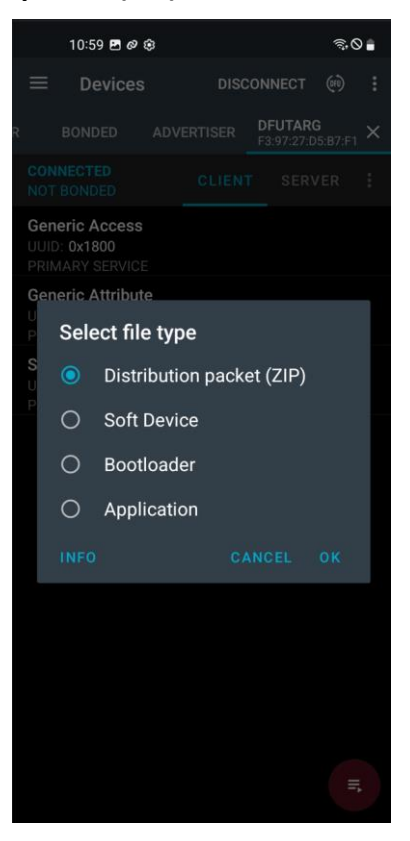

# **A** Hoffmann Group

- **Klicken** Sie auf das **Menü-Symbol** in der **linken oberen Ecke**.
- **Wählen** Sie den **Ordner "Hoffmann CT Firmware Files"** aus.

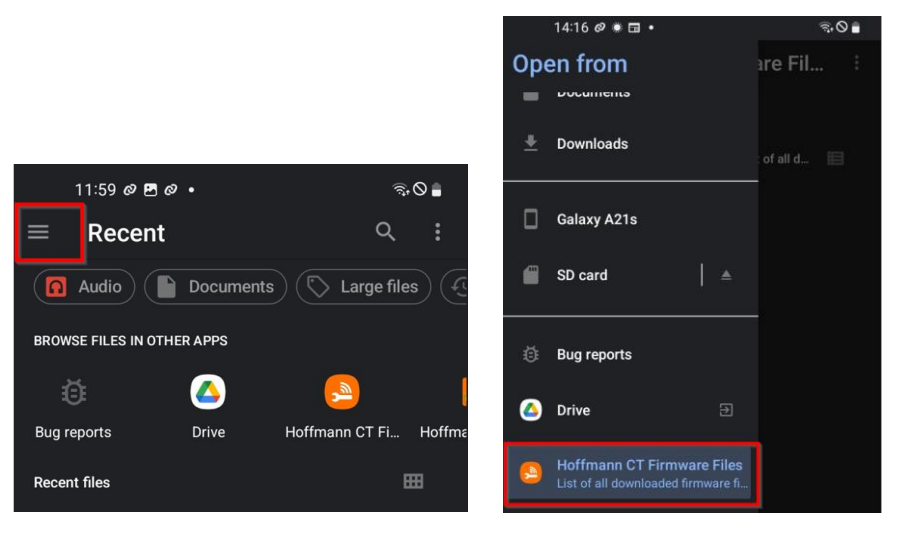

- **Wählen** Sie den **Ordner** "garant" → "tt", für das Drehmoment Prüfgerät. **ODER** "HOLEX" → "DI" für Messuhr oder "DC" für Messchieber".
- **Wählen** Sie die gewünschte **Zip-Datei (bt\_firmware…)** aus, um das Update zu starten. **Achtung:** Achten Sie darauf, dass die richtige ZIP-Datei ausgewählt wird! Um die Auswahl einer falschen Datei zu vermeiden, speichern Sie nur das gewünschte Dokument auf dem Mobilgerät.

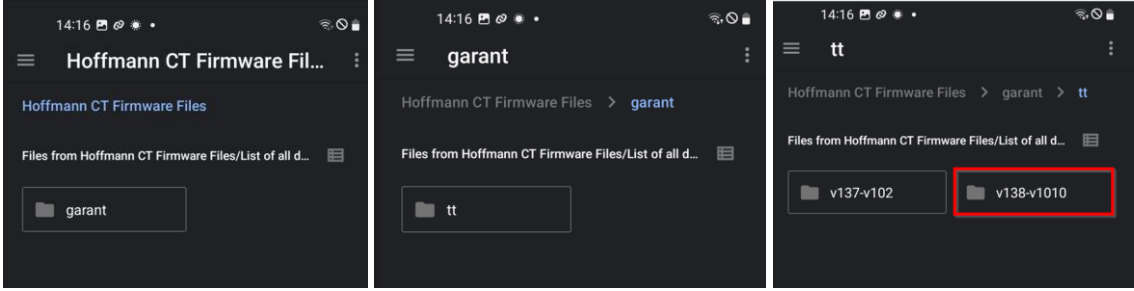

- **Warten** Sie, bis das Update abgeschlossen ist und schließen Sie währenddessen **nicht** die Anwendung oder schalten eines der verbundenen Geräte aus.

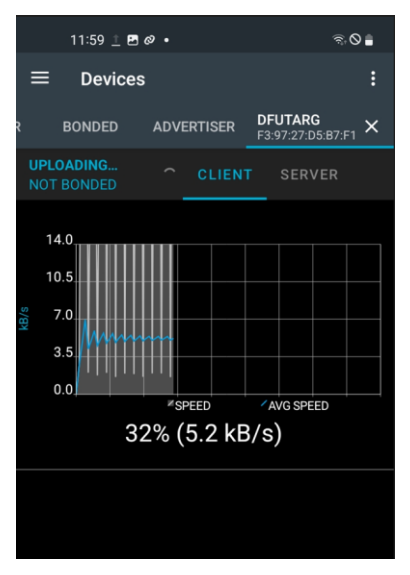

- Nachdem das Update erfolgreich abgeschlossen ist, **starten** Sie bitte die **HCT-App** und das **HCT-Gerät neu**.
- Zur Überprüfung der installierte Bluetooth-Firmware-Version, öffnen Sie das Menü "Info" auf dem Drehmoment-Prüfgerät **oder** verbinden Sie sich erneut mit der HCT mobile App und wählen Sie den Reiter "Einstellungen".

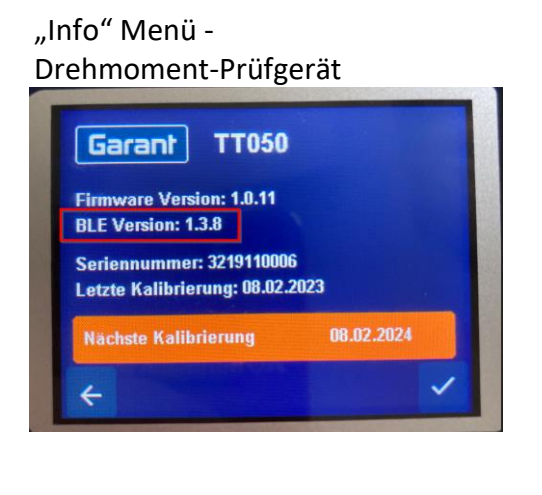

Reiter "Einstellungen" –

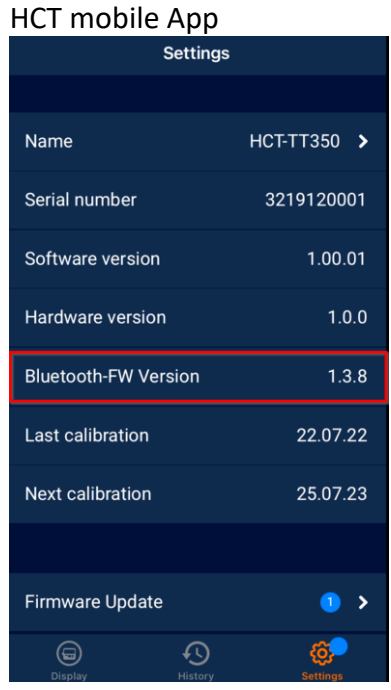

Update erfolgreich abgeschlossen.

# **∧**b Hoffmann Group

**Hoffmann Supply Chain GmbH**

Poststraße 15 D-90471 Nürnberg

E-mail: [hct@hoffmann-group.com](mailto:%20hct@hoffmann-group.com)